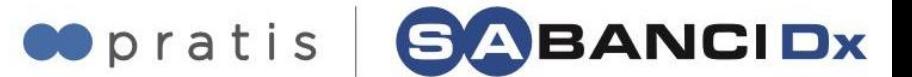

Sayın Yetkili,

İhalelerimize teklif verebilmeniz için aşağıda bulunan link üzerinden üyelik işleminizi tamamlamanız gerekmektedir.

### Pra[tis' e Üye Olmak İçin Tıklayınız](https://app.pratis.net/Default2.aspx?TedarikciBasvuru=45326E73324939732B79655555646B7546674151395734755451782F584A4D334E4D33505945447564796F3D)

Pratis üyeliğiniz bulunuyorsa, lütfen sayfanın sağ üst köşesinde bulunan "**Zaten Üyeyim**" butonu ile ilerleyiniz. "**Zaten Üyeyim**" butonuna tıkladığınızda Kullanıcı Adı ve Şifre bilgileriniz ile sisteme giriş yapmanız gerekmektedir. "**Zaten Üyeyim**" butonuna tıklayarak sisteme giriş yaptığınızda firmamızın tedarikçisi olma işleminiz tamamlanacaktır.

**Not: "Zaten Üyeyim" butonuna tıklamadan önce lütfen Pratis sayfasında "Çıkış" butonuna tıklayarak çıkış yapınız. "Zaten Üyeyim" butonuna tıkladığınızda ise açılan Pratis ekranında yeniden sisteme giriş yapmanız gerekmektedir.**

*Pratis Destek Ekibi: 0850 228 08 08*  [pratis@pratis.net](mailto:pratis@pratis.net)

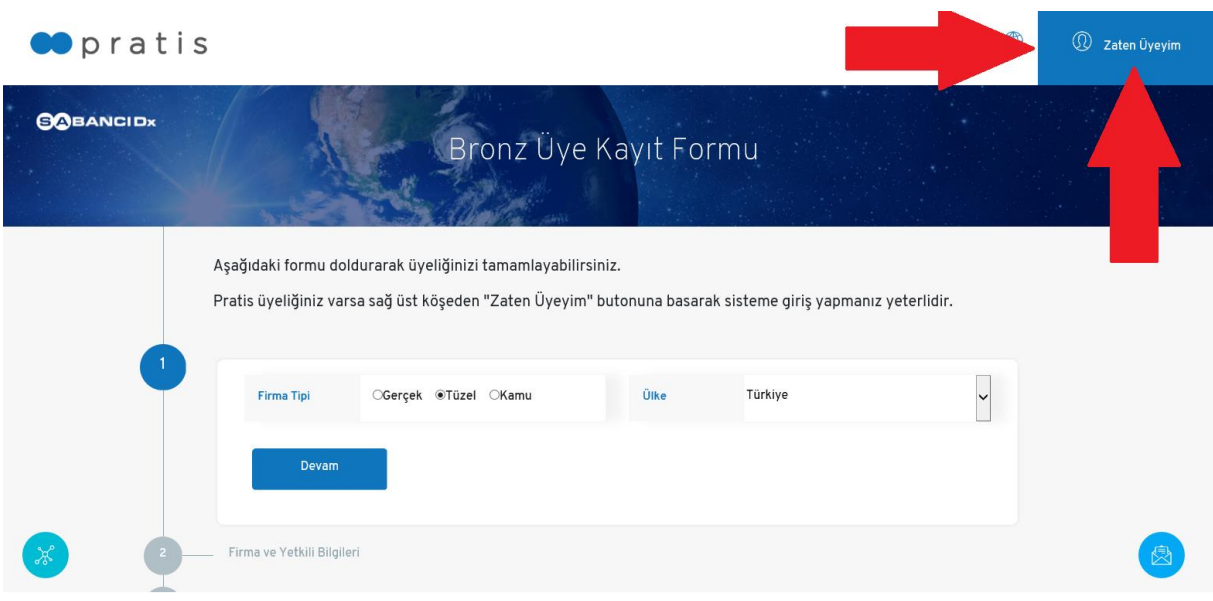

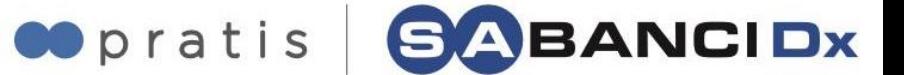

## **YENİ KAYIT**

"Firma Tipi" ve "Ülke" bilgilerinizi seçerek "Devam" butonuna tıklayınız.

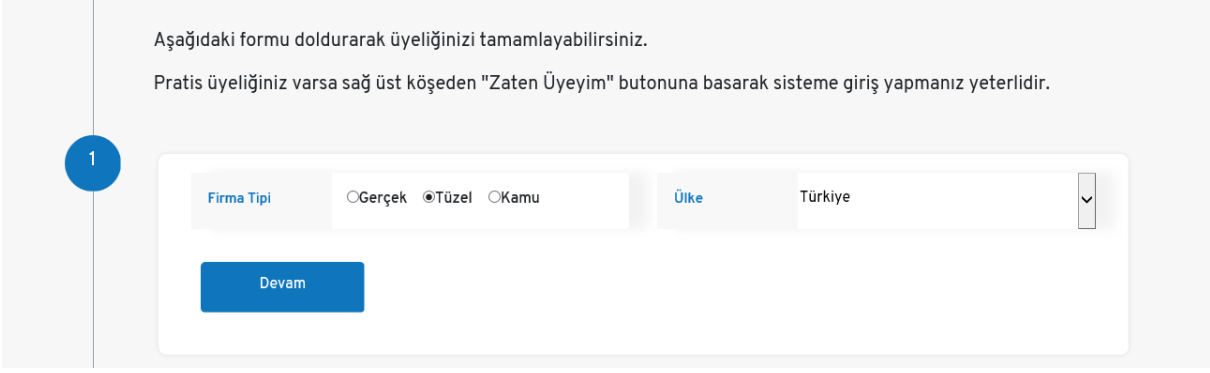

## **FİRMA BİLGİLERİ**

Yıldızlı alanlara firma bilgilerinizi giriniz.

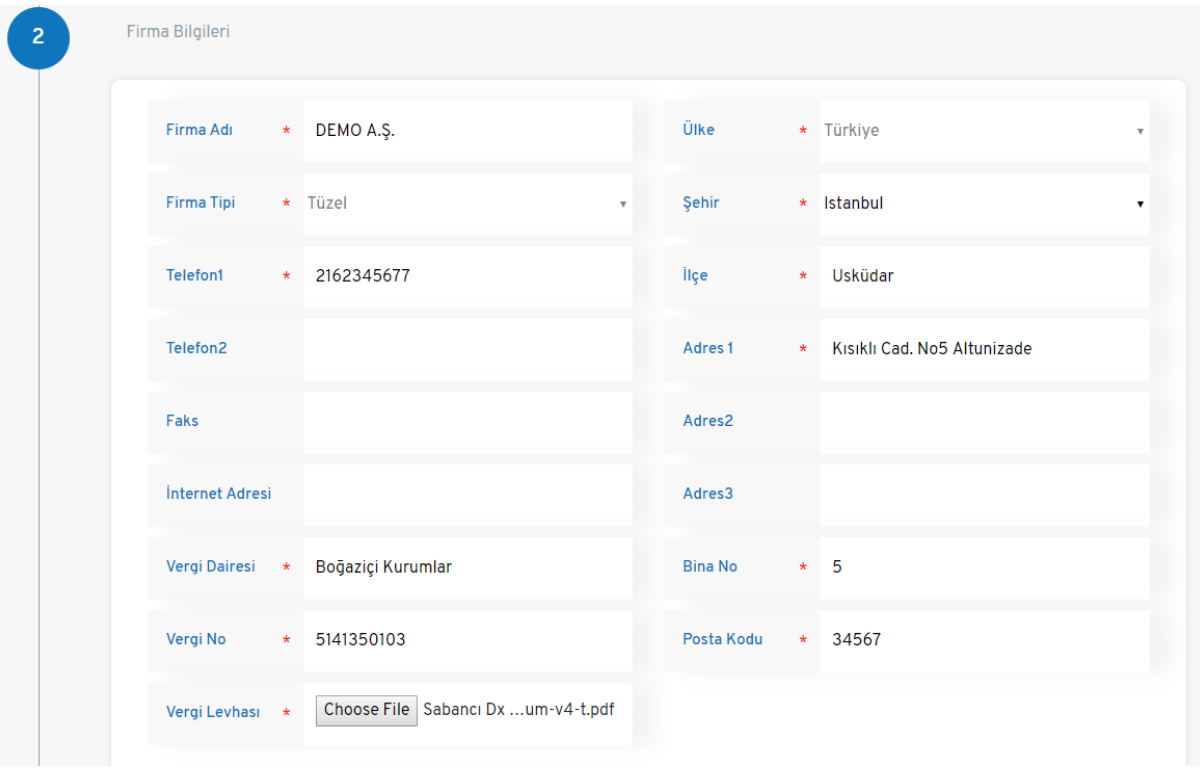

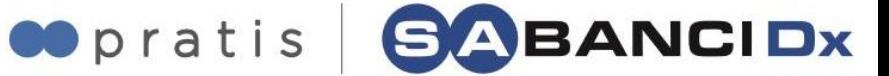

Yıldızlı alanlara yetkili bilgilerinizi giriniz.

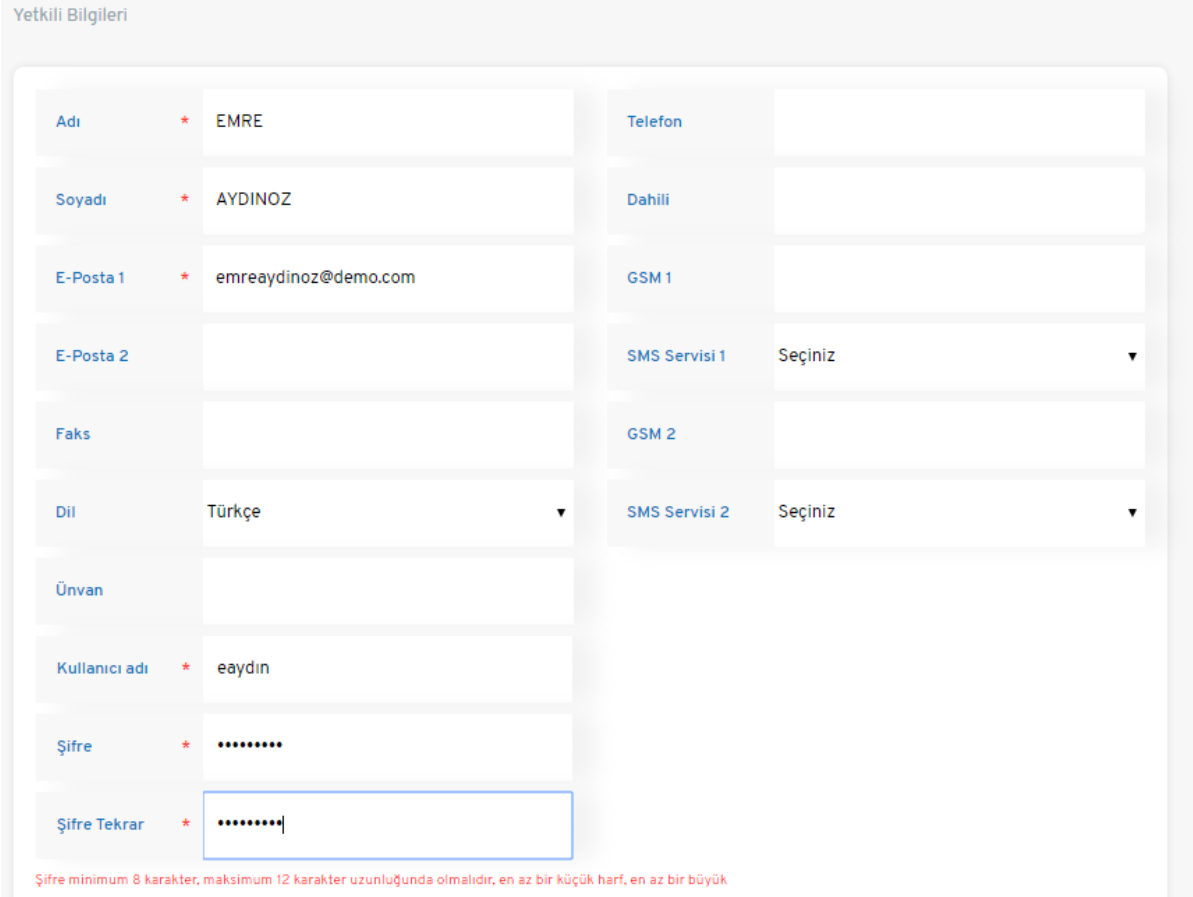

Kullanım anlaşmasını teyit ediniz ve "Devam" butonuna tıklayınız.

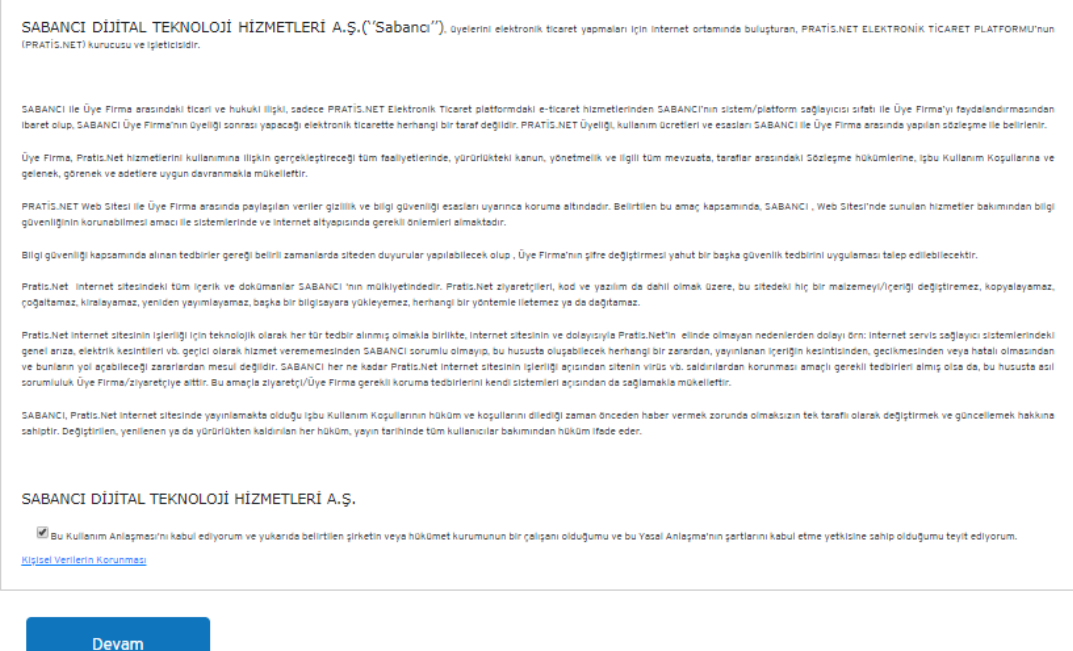

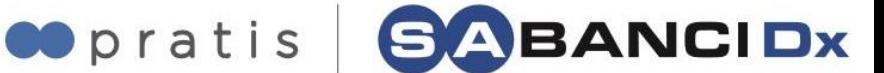

# **KATEGORİ SEÇİMİ**

Tedarik ettiğiniz ürün / hizmet grubunuzun kategorisini seçiniz. Maksimum 3 ana kategori altından seçim yapabilirsiniz. Ana kategorilerin altında bulunan alt kategorilerden seçim yapabilmek için ise  $\mathbf{F}$  ikonuna tıklayınız.

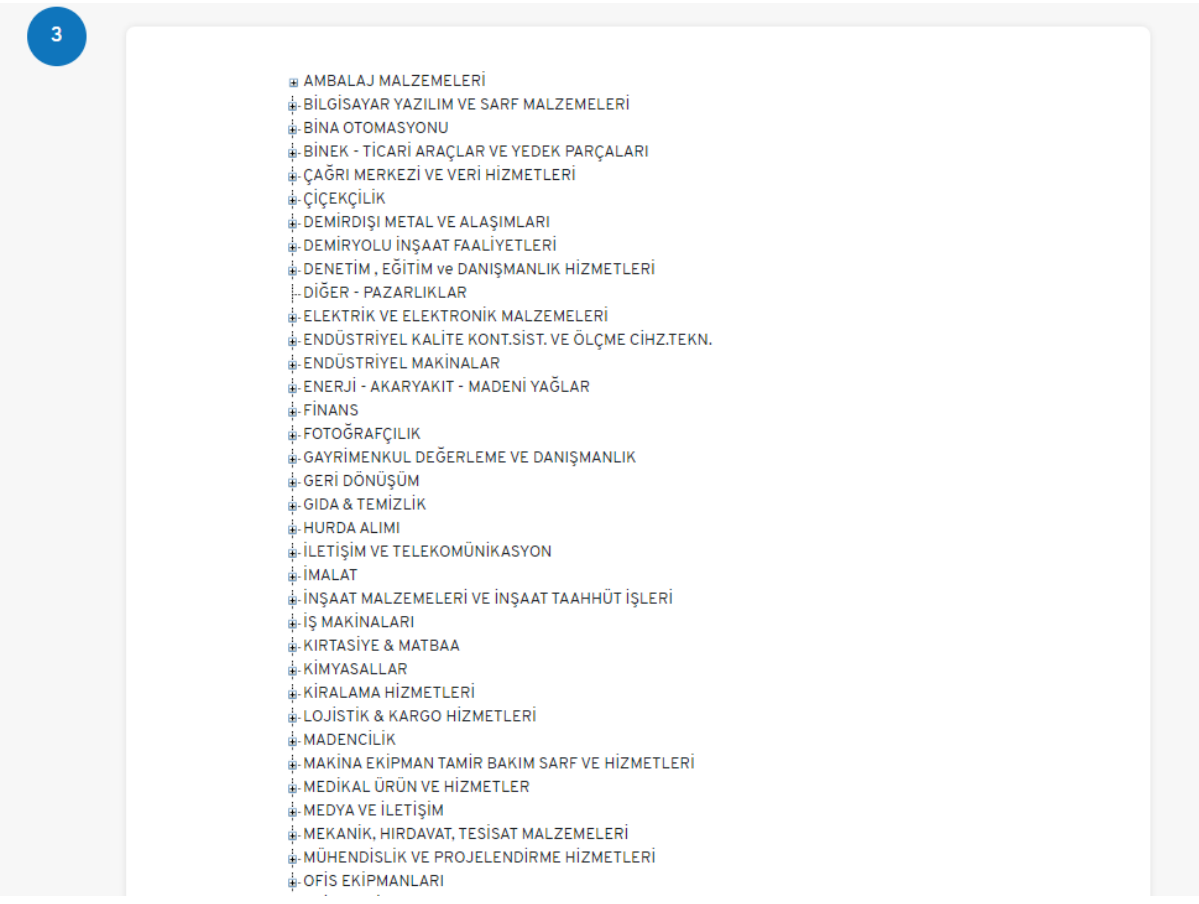

Anahtar kelime alanına; çalıştığınız ürün/hizmetler ile ilgili anahtar kelimelerinizi virgül(,) ile ayırarak giriniz.

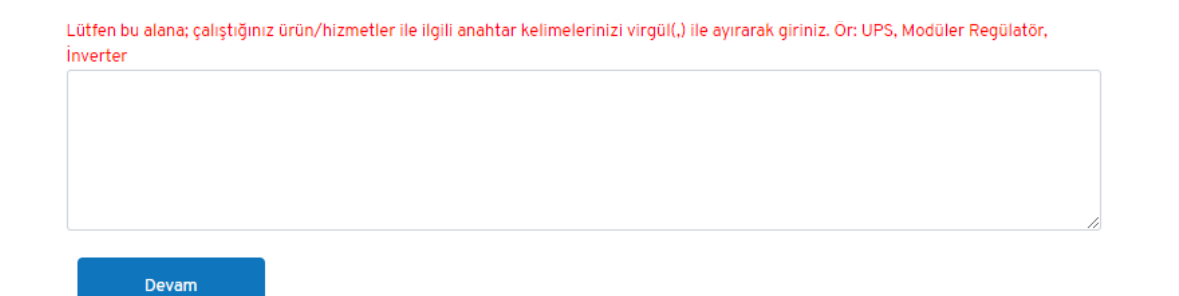

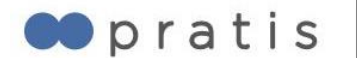

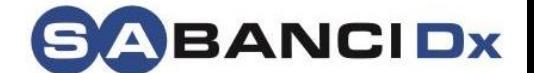

### Güvenlik kodunu giriniz ve "Tamam" butonuna tıklayınız.

Pratis Silver Tedarikçi Sözleşmesini okudum, anladım. Kabul ediyorum. \*\*\* Ödeme sayfasında onay vermeniz durumunda sözleşmeniz; bitiş tarihinde otomatik yenilenecektir. KVKK Aydınlatma Metni Güvenlik Kodu

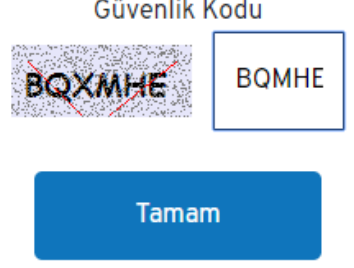

### **FİRMA ONAY**

Pratis'e yönlendiren firmanın onayı sonucunda üyeliğiniz aktif hale gelecektir.

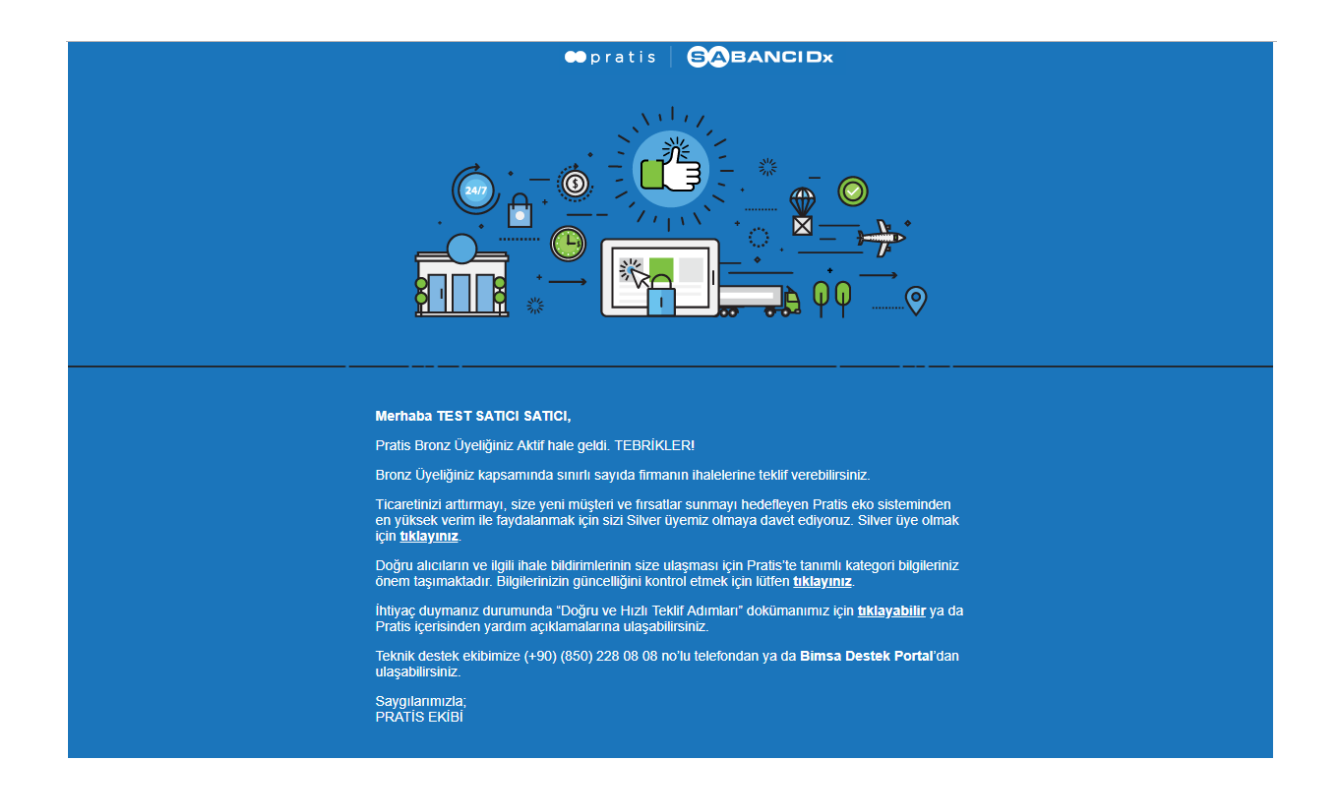